FusionWorks: Audio Conferencing User Guide 03/09/2016

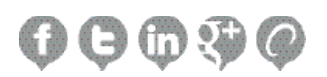

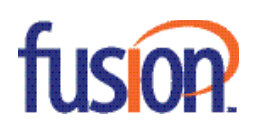

# Contents:

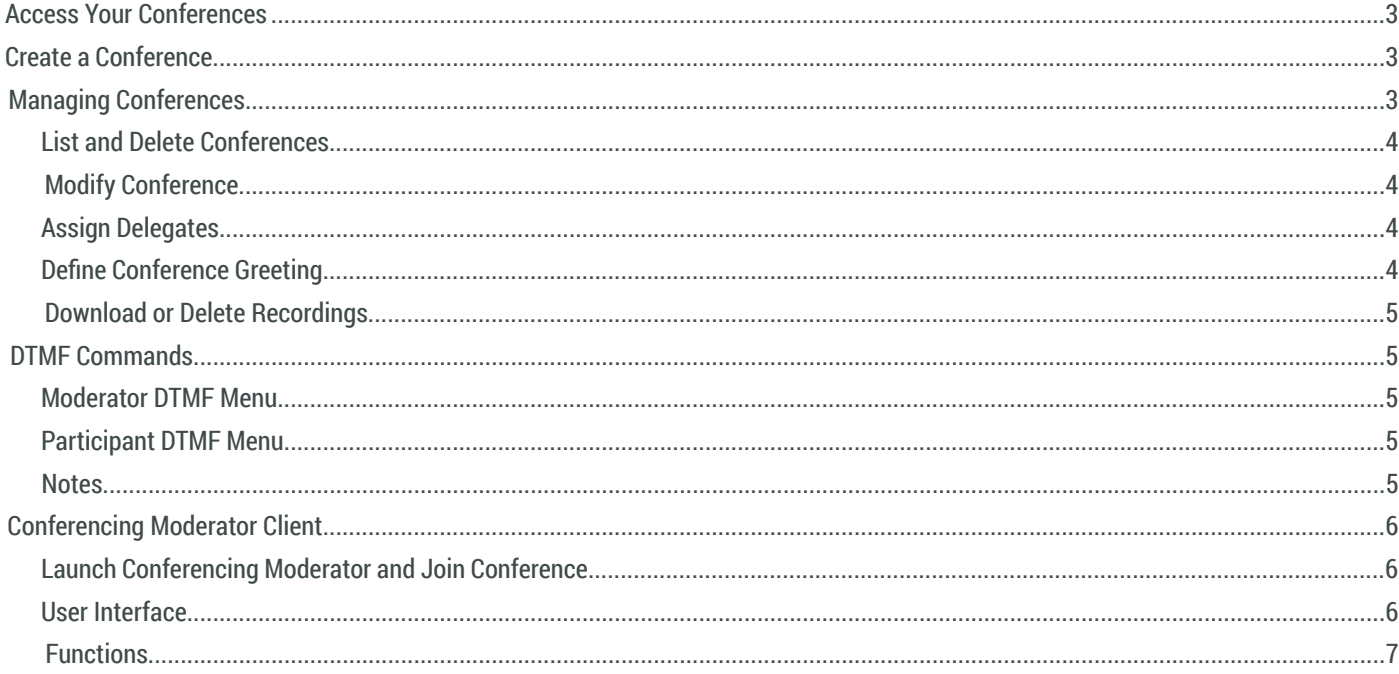

# Access Your Conference

You have access to Conferencing features if you have been assigned to a Meet-Me conference bridge.

- 1. Log in to the web portal at http://voiceadmin.fusionconnect.com using your FusionWorks credentials.
- 2. On the Options list, click **Meet-Me Conferencing**. The User Meet-Me Conferencing menu page appears.

# Create a Conference

To add a one-time, recurring, or reservationless conference, use the User – Meet-Me Conference Add page as follows:

- 1. On the User Meet-Me Conference page, click Add. The User Meet-Me Conference Add page appears.
- 2. Select a bridge from the Bridge drop-down list.
- 3. Type a descriptive title for the conference.
- 4. Optionally, enter an Account Code.
- 5. Enter the Estimated number of participants (max 150).
- 6. To mute attendees on entry, check Mute all attendees on entry.
- 7. To end the conference when the moderator leaves the conference, check End conference when moderator departs.
- 8. To specify that the conference cannot start without a moderator, check Moderator required to start conference.
- 9. To specify that a security PIN is required to join the conference, check Enable security pin.
- 10. To require that participants enter a self-identification code to access the conference, check Allow Unique Identifier.
- 11. Specify how to announce that a participant has joined or left the conference by selecting *Play Tone, Play recorded name,* or No notification.
- 12. Select the type of conference, for example, One Time.
- 13. Specify the conference schedule:

• For a reservationless conference, type the Start Date and the End Date in MM/DD/YYYY format. If allowed, you can also select Never instead of the End Date.

• For a one-time or recurring conference, type the Start Date in MM/DD/YYYY format. Type the Start Time of the conference in HH:MM format and select "AM" or "PM" from the list. Select the duration time in hours and minutes.

- 14. Specify the frequency of a recurring conference:
	- For daily, select Daily and enter the frequency in days.
	- For weekly, select Weekly, enter the frequency in weeks, and check the day or days of the week to schedule the conference.
	- For monthly, select Monthly, specify the frequency in months, and enter the day of the month to schedule the conference.
	- For yearly, select Yearly, specify the frequency in years, and select the day of the year to schedule the conference.
- 15. Specify the end of a recurring conference. Select *Never*, specify the number of occurrences, or specify the date.

16. Click **OK**.

# Managing Conferences

## **List and Delete Conferences**

Note that you can only delete conferences that you created. To list the conferences for which you are a host or delegate or to delete the conferences you created, use the *User – Meet-Me Conferences* page as follows:

- 1. On the Meet-Me Conferencing menu page, click **Conferences**. The User Meet-Me Conferences page appears displaying all your conferences. The type (Active, Completed, or Inactive) is indicated in the Status column.
- 2. To delete a conference, check Delete and click **Apply** or **OK**. Alternatively, click Edit in the row of the conference to delete, and on the User – Meet-Me Conference Modify page that appears, click **Delete**.

#### **Modify Conference**

To modify conference information, use the User - Meet-Me Conference Modify page as follows:

- 1. On the User Meet-Me Conferences click **Edit** or any item in the row of the conference to modify. The User Meet-Me Conference Modify page appears. The Profile tab is displayed by default.
- 2. Modify conference information as required.
- 3. Click **Apply** or **OK**.

#### **Assign Delegates**

You can assign delegates to conferences that you created. A conference delegate can modify and moderate the conference, but cannot delete or delegate the conference.

- 1. On the User Meet-Me Conferences page, click **Edit** or any item in the row of the conference. The User Meet-Me Conference Modify page appears.
- 2. Click the Delegates tab.
- 3. To find all available users, click **Search**. Alternatively, to find specific users, enter your search criteria and click **Search**.
- 4. In the Available Users column, select users to assign as conference delegates and click Add. The selected users are moved to the Conference Delegates column.
- 5. Click **Apply** or **OK**.

#### **Define Conference Greeting**

You can define a custom greeting to be played to participants when they join the conference.

- 1. On the User Meet-Me Conferences page click **Edit** or any item in the row of the conference. The User - Meet-Me Conference Modify page appears.
- 2. Click the Greetings tab.
- 3. To play no greeting, check No Greeting.
- 4. To play a custom greeting, check Custom Greeting and click **Browse** to download a greeting file from your computer.
- 5. Click **Apply** or **OK**.
- 6. You can also upload the greeting using the voice portal.

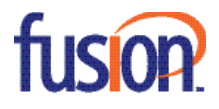

4

#### **Download or Delete Recordings**

- 1. On the User Meet-Me Conferencing menu page, click **Recordings**. The User Meet-Me Conference Recordings page appears.
- 2. To download a recording, click **Download** in the row of the target recording, and follow the instructions of your browser.
- 3. To delete one or more recordings, check the *Delete* box in the row of the recordings to delete, and click **Apply** or **OK**.

# DTMF Commands

DTMF conference control commands are available to both moderators and participants.

### **Moderator DTMF Menu**

You can invoke the DTMF menu at any time during the conference by pressing "\*". Only you hear the menu, while other participants continue talking in the conference. However, you do not hear the conference. The following functions are available to moderators through the DTMF menu:

- Repeat the menu options
- 0 Transfer to Operator
- 1 Mute or unmute this line
- 2 Participant count, followed by roll call
- 3 Turn on or turn off Lecture Mode
- 4 Lock or unlock conference
- 5 Recording submenu
- 6 Invite a new participant by calling the participant
- 8 End conference
- # To return to the conference

#### **Participant DTMF Menu**

Control functions are also available to participants (who are not moderators) and are accessible via a DTMF menu. You can invoke the DTMF menu at any time during the conference by pressing "\*". Only you hear the menu, while other participants continue talking in the conference. The following functions are available to participants through the DTMF menu:

- Repeat the menu options
- 0 Transfer to Operator
- 1 Mute myself or unmute myself
- 2 Participant count, followed by roll call
- 9 Log in as moderator
- # To return to the conference

### **Notes**

If you do not want to listen to the menu, you can invoke an option by pressing "\*" followed by the digit for the option you want. For example, you can press "\*0" to be transferred to the operator. If you enter any other digit, you are returned back to the conference.

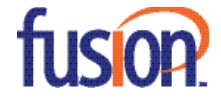

### **Log in as Moderator**

When a participant invokes this option, they are asked for the moderator PIN. If the PIN is correct, they become a moderator and can execute moderator commands.

### **Mute/Unmute**

A participant can only mute or unmute themselves. If a moderator has muted a participant's line, the participant cannot unmute it.

### **Transfer to Operator**

This function disconnects you from the conference and transfers you to a phone number defined against the conference bridge.

# Conferencing Moderator Client

The Conferencing Moderator client allows moderators to manage conferences. You can only moderate one conference at a time; however, a conference can be managed by several moderators.

### **Launch Conferencing Moderator and Join Conference**

You can launch the Conferencing Moderator client either from the web portal by clicking **Launch Moderator Clien**t on the conference page.

#### **User Interface**

The following elements are available from the client's interface:

- **Conference Header Bar**  Displays the moderator information, conference information (such as name, ID, number, and security PINs) and contains general controls. It also contains Help and Sign Out links.
- **Global Message Area** Displays for 10 seconds any information, warning, or error message that needs to be communicated to the user.
- **General Controls**  Allow you to perform actions on the conference. They are Lock/Unlock Conference, Start/Pause/Resume/Stop Recording, Lecture Mode, End Conference, and Call History.
- **Dialer** Allows you to add participants to the conference.
- **Message History Window** Lists the last 15 messages that were displayed in the Global Message Area ordered from the most recent to the oldest.
- **Moderator and Participant Lists** List conference moderators and participants, with their phone number and status, which can be

Active Talker <sup>@</sup>, Muted **&**, Unmuted **@**, or On Hold **II**.

• **Action Buttons** – Allow you to perform actions on a selected moderator or participant. The buttons are *Mute/Unmute, Hold/Unhold*, and *Drop*. In addition, on moderators' rows only, there is Lecture Mode On/Off. These buttons appear when the row for a person is in focus and when the actions they represent can be performed.

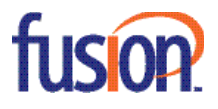

# **Functions**

## **Add Participant**

This is available if individual outdial is enabled for the bridge. In the Dialer, enter the person's number and click the **Call** button that appears to the right.

### **Mute or Unmute Participant**

Move the mouse over the participant and click **Mute** or **Unmute**. **NOTE**: In Automatic Lecture Mode, only up to 100 participants can be unmuted.

### **Put Participant on Hold or Resume a Held Participant**

Move the mouse over the participant and click **Hold** or **Unhold**.

### **Drop Participant**

Move the mouse over the participant and click **End**.

### **Turn Lecture Mode On or Off**

When Lecture Mode is turned on, new participants are automatically muted upon joining the conference.

- To turn on Lecture Mode, click **Lecture Mode**. You become the lecturer and the remaining participants are muted.
- To turn off the Lecture Mode, click **Lecture Mode** again.

**NOTE:** When there are more that 147 participants in a conference, Automatic Lecture Mode starts and the Automatic Lecture Mode icon appears. *Automatic Lecture Mode* cannot be turned off.

#### **Lock or Unlock Conference**

To lock or unlock the conference, click **Lock Conference** or **Unlock Conference** on the Conference header bar. When the conference is locked, no new participants can join the conference.

#### **Start, Stop, Pause, Resume Recording**

You use the Start/Stop/Pause/Resume buttons on the Conference header bar to manage conference recordings.

- To start recording, click **Start Recording**. A confirmation message appears in the *Global Message* area. The Start Recording button changes to the Pause Recording button and the Stop Recording button appears on the *Conference* header bar.
- To stop recording, click **Stop Recording**.
- To pause recording, click **Pause Recording**. The Pause Recording button changes to Start Recording button.
- To resume recording, click **Start Recording**. The Start Recording button changes to Pause Recording button.

#### **End Conference**

On the Conference header bar, click **End Conference**.

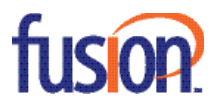